# NexentaStor Go-Live Guide

Für die Inbetriebnahme Ihrer NexentaStor Appliance folgen Sie bitte den Anweisungen aus diesem Go-Live Guide. Nachdem Sie die nachfolgenden Schritte durchgeführt haben, kann die NexentaStor Appliance in Ihrer Produktivumgebung implementiert werden.

Schritt 1: Anmelden an der NexentaStor Console per SSH

User: root

Standardpasswort: nexenta

Schritt 2: In die Shell wechseln

Option expert\_mode=1 !bash

## Schritt 3: AutoSIG ausführen – Systemkonfiguration wird ausgelesen

#> cd /root

#> mkdir autosig

#> cd autosig

### #> wget https://github.com/wkettler/autosig/archive/master.tar.gz

- #> tar -xvf master.tar.gz
- #> cd autosig-master
- #> ./autosig

### Schritt 4: AutoSIG signieren

Mit dem Ausführen von Schritt 3, wird unter /var/tmp/go-live ein AutoSIG-File namens nexentaautosig-"myhost".txt abgelegt. Transferieren Sie dieses AutoSIG-File mit Hilfe eines SFTP-Clients auf den lokalen Speicher Ihres Endgeräts, um es mittels eines Text-Editors öffnen, ausdrucken und signieren zu können. Scannen Sie das signierte AutoSIG-File ein und halten Sie es für Schritt 6 vor.

### Schritt 5: AutoSAC ausführen – Systemkomponenten werden geprüft

- #> cd /root
- #> mkdir autosac
- #> cd autosac
- #> wget https://github.com/wkettler/autosac/archive/master.tar.gz
- #> tar -xvf master.tar.gz
- #> cd autosac-master
- #> ./autosac

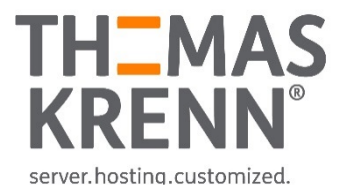

#### Schritt 6: Collector File erzeugen

a) NexentaStor Appliance ohne Internetverbindung

#> nexenta-collector –-no-upload

Die Ergebnisse aus AutoSIG und AutoSAC werden gemeinsam mit den Log Files unter /var/tmp/ in einer .gz-Datei abgelegt.

b) NexentaStor Appliance mit Internetverbindung

#> nexenta-collector –g

Die Ergebnisse aus AutoSIG und AutoSAC werden gemeinsam mit den Log Files als .gz-Datei zur Nexenta Support FTP Seite hochgeladen.

HINWEIS: Bitte notieren Sie sich den Dateinamen des Collector-Files, der Ihnen in der NexentaStor Console ausgegeben wird.

Beispiel: Result file: /var/tmp/collector-XXXX-XXXXXXXXXX-XXXXXXX-XXXXXX "myhost" 2016-03-15.15-35-44CET.1234.tar.gz)

#### Schritt 7: Go-Live Ticket erstellen

E-Mail an support@nexenta.com senden oder ein Ticket im Nexenta Kundenportal https://portal.nexenta.com/portallogin erstellen.

a) NexentaStor Appliance ohne Internetverbindung

Betreff: GO LIVE + "Name Ihrer NexentaStor Appliance" Anhang:

\_Collector-File (.gz-Datei aus /var/tmp/)

\_Signiertes AutoSIG-File (Siehe Schritt 4)

b) NexentaStor Appliance mit Internetverbindung

Betreff: GO LIVE + "Name Ihrer NexentaStor Appliance" Text: "Dateiname Collector-File" (Siehe Beispiel unter 5b) Anhang: Signiertes AutoSIG-File (Siehe Schritt 4)

### Schritt 8: Systemabnahme und –inbetriebnahme

Nachdem Sie das Go-Live Ticket abgeschickt haben, wird ein Nexenta Support-Techniker die Daten des Collectors analysieren und Sie kontaktieren, um Ihre NexentaStor Appliance noch einmal final abzunehmen. Nach dieser Systemabnahme ist der Go-Live Prozess erfolgreich durchlaufen worden und Sie dürfen Ihre NexentaStor Appliance in Ihre Produktivumgebung implementieren.

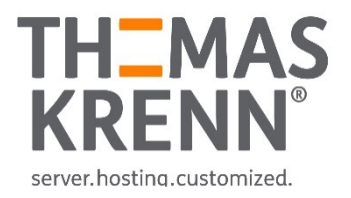